#### **How to Create a Receiving Document (Cost Receipt)**

#### **1. What is a Receiving Document?**

- **A.** Receiving is how the department acknowledges that goods/services have been received.
- **B.** Receiving is how the department provides the date the goods/services were received.
- **C.** Receiving also provides the approval to release the payment.
- **D.** Receiving should **only** be completed when the goods/services have been received.

#### **2. Create a Cost Receipt**

**A.** Search for the Purchase Order for which you wish to create a cost receipt document.

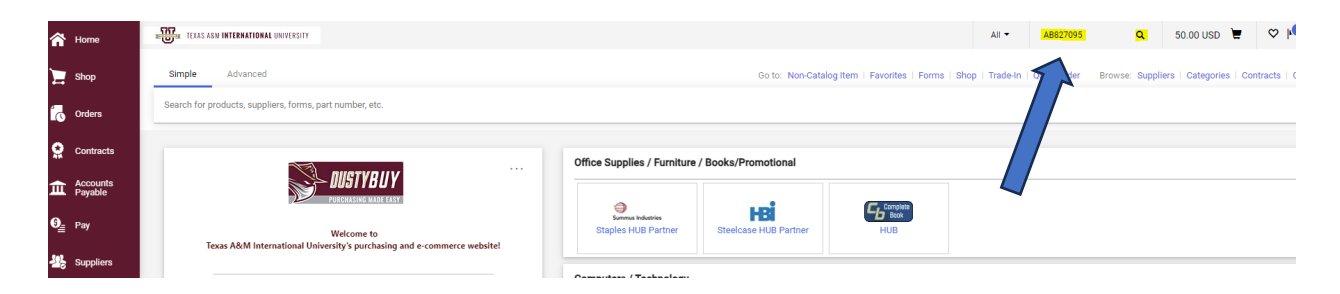

### **B.** Click the **Receipt** tab on Purchase Order

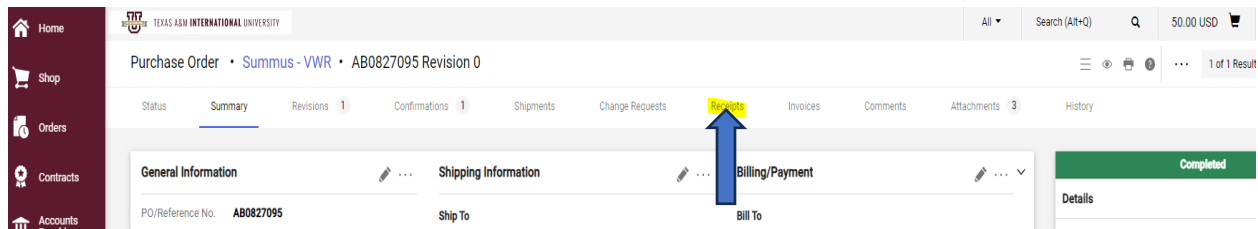

### **C.** Click on the cross to create a cost receipt.

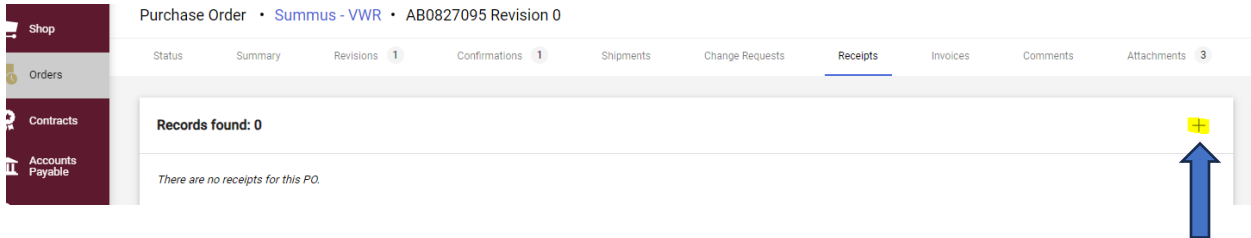

# **D.** Click on create a cost receipt.

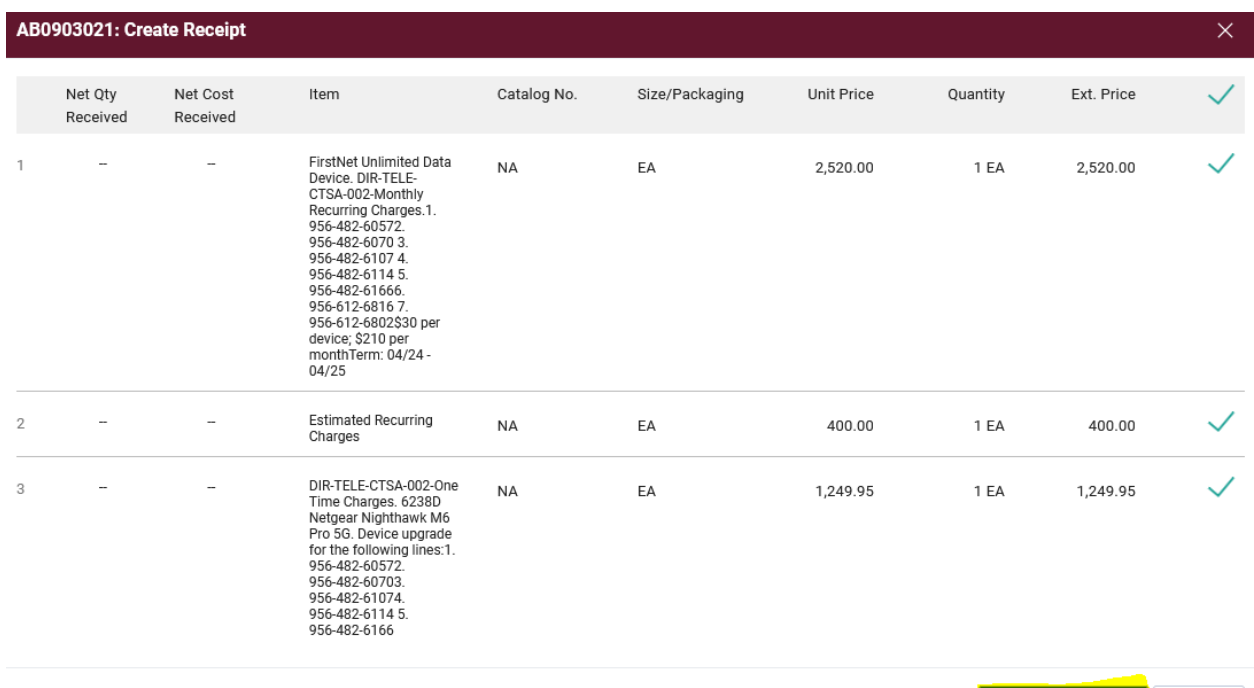

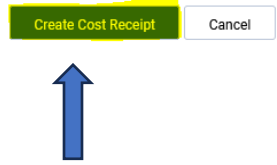

# **E.** Add the order's Receipt Name, Date, and any Notes needed with this receipt.

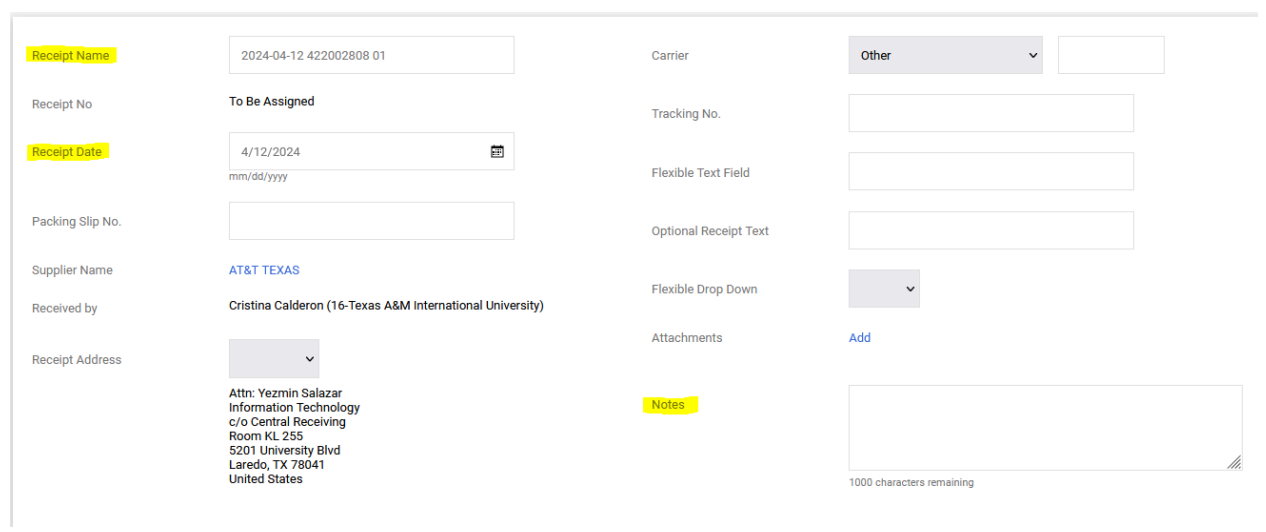

**F.** Include the cost of each line item that you have received. The receipt total should match the amount being invoiced.

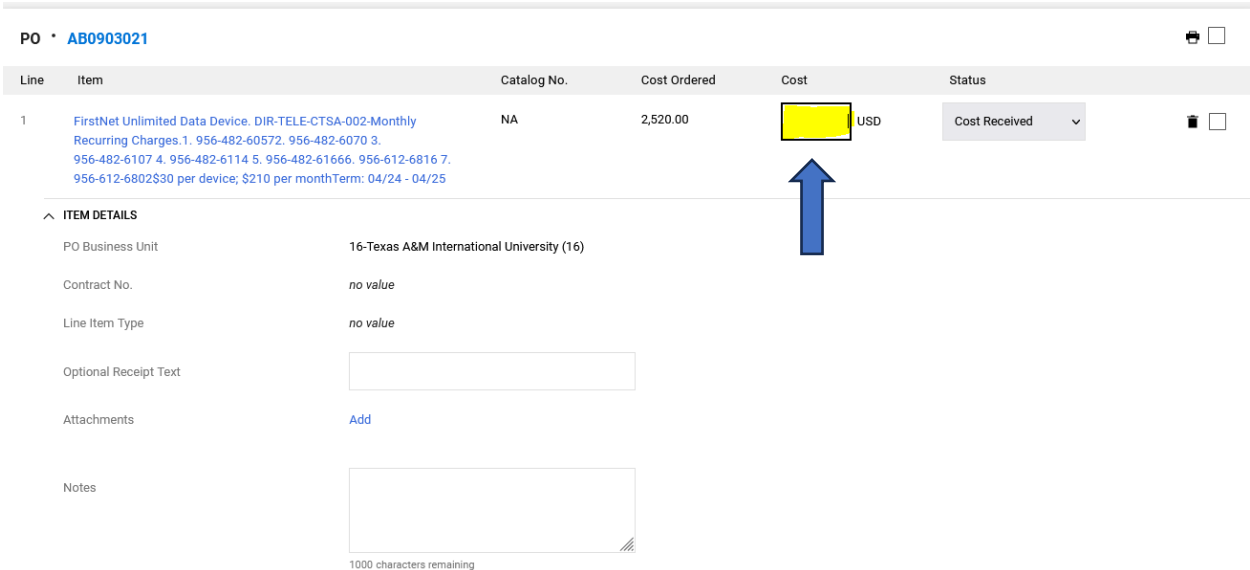

### **G.** Any line items that have not been received need to be removed.

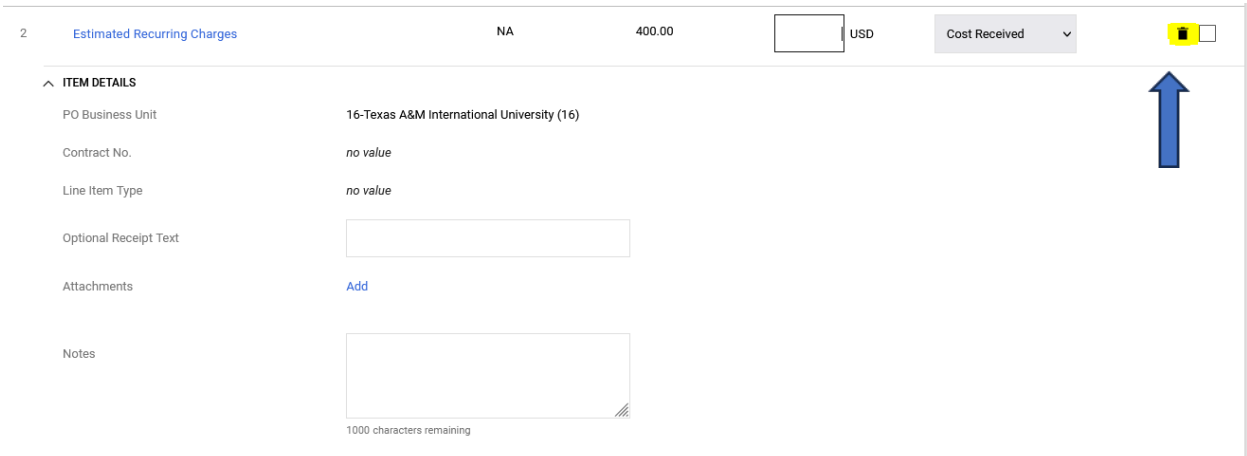

## **H.** Once the Cost Receipt Document is finalized, click **Complete**.

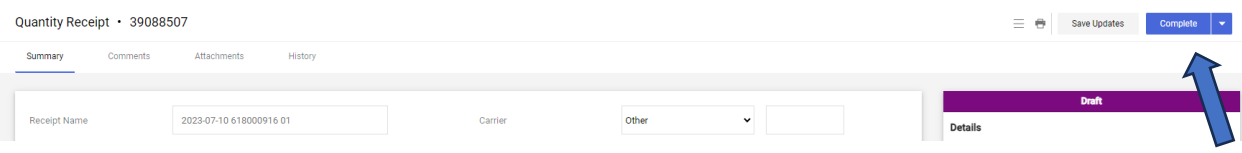